MultimedTP  $\leftarrow$ 

 $Q$  $\ddot{\cdot}$ 

 $17:12$ 

Il referto del suo esame e' pronto ed e' scaricabile al sito: www.multimedicatrapanese.it inserendo nell'Account: Codice Fiscale; Password:

Quando il referto sarà disponibile per essere scaricato riceverete un SMS al numero di cellulare che avete comunicato in fase di accettazione.

Aprendo l'SMS potrete direttamente cliccare sul link presente nel messaggio per accedere al nostro sito e individuare la sezione referti.

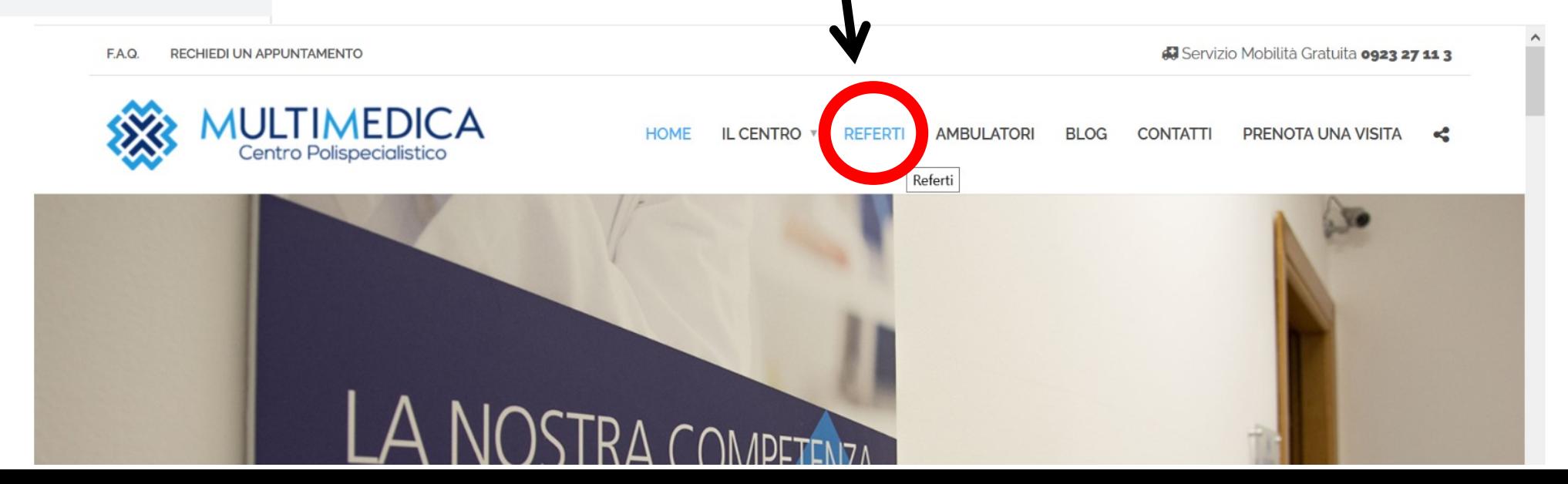

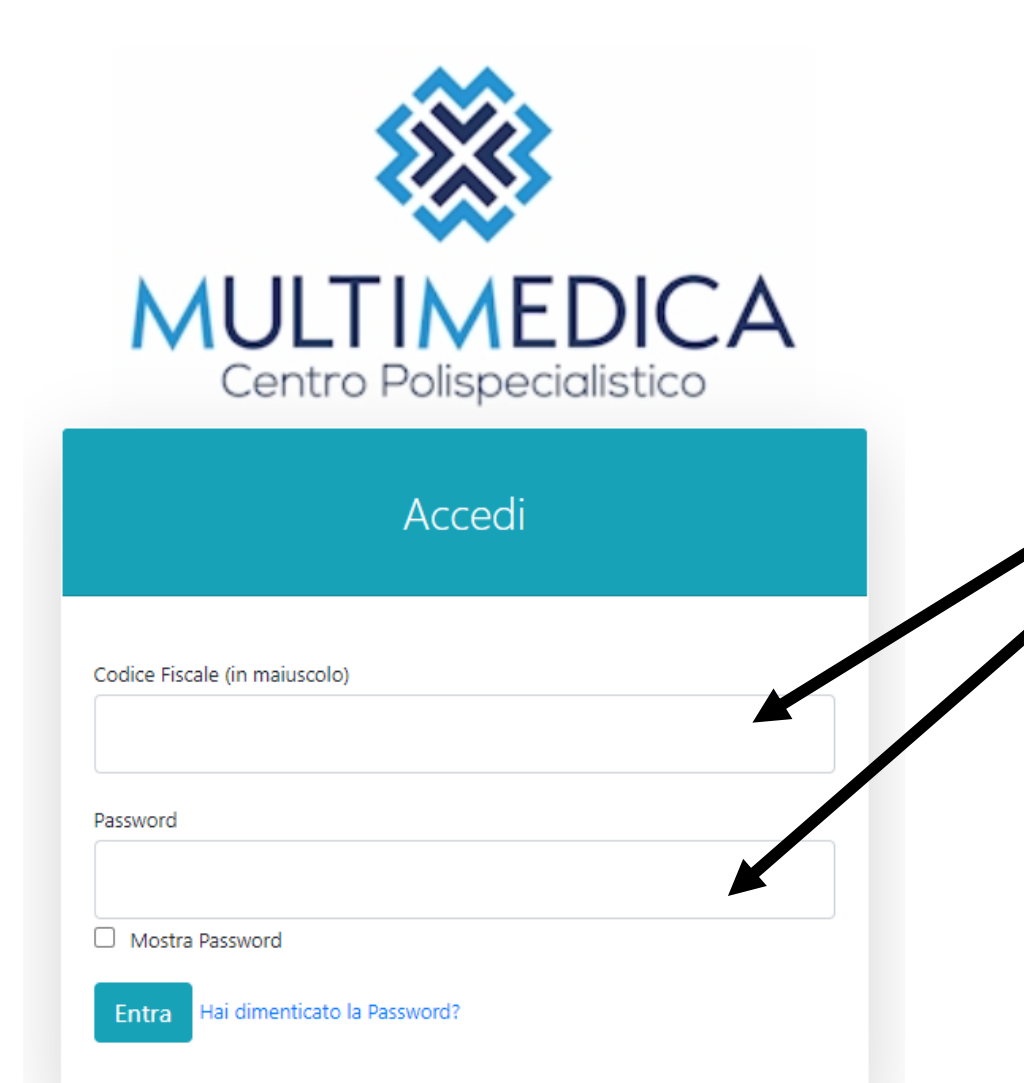

Cliccando sulla sezione referti si aprirà il portale pazienti in cui si dovrà inserire il proprio codice fiscale e la password temporanea ricevuta tramite sms.

Al primo accesso vi verrà richiesto di modificare la password e crearne una personalizzata.

Se invece non è il primo accesso dovrete inserire la vostra password.

Una volta inserita la password ricevuta tramite sms si aprirà la seguente pagina dove dovrete creare una nuova password personale rispettando i seguenti criteri:

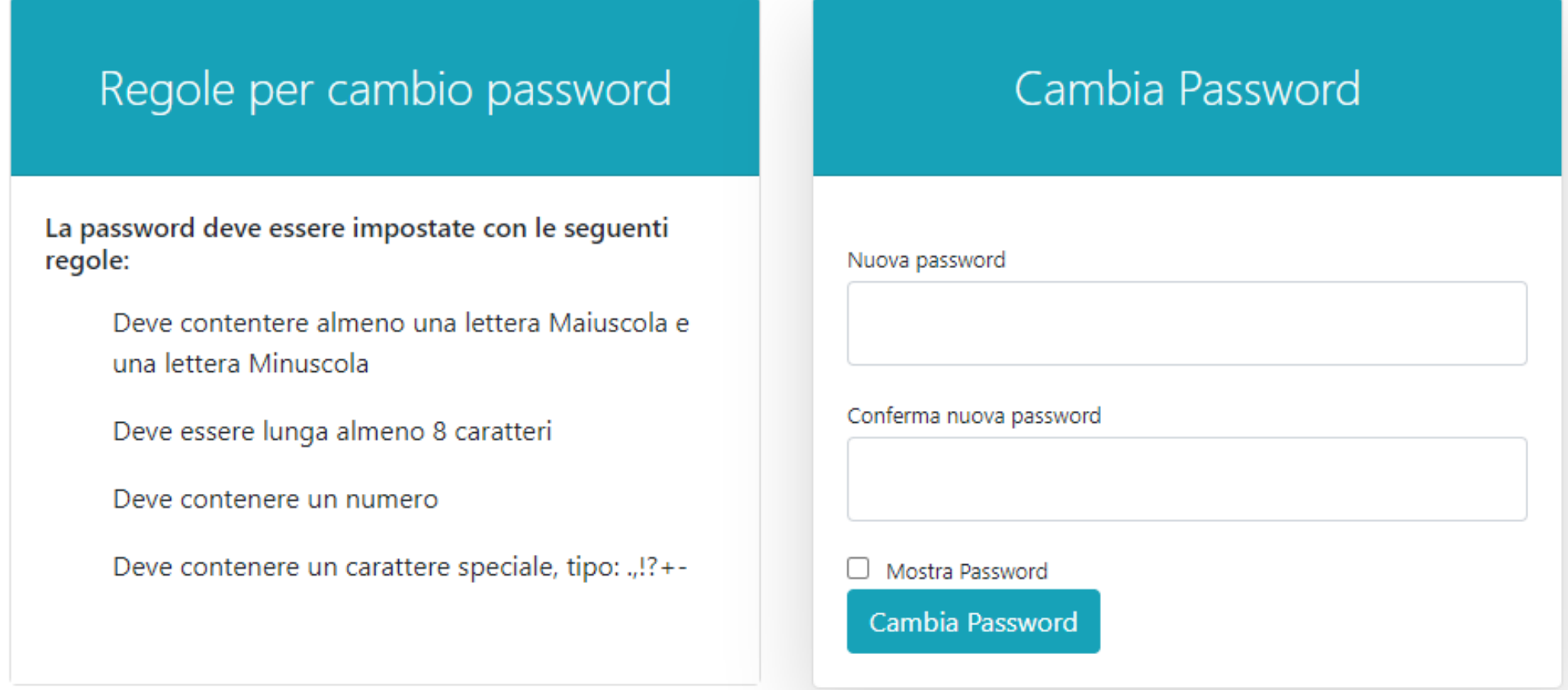

Dopo aver digitato la nuova password cliccare sul tasto **Cambia Password**. Ricordate di memorizzare la vostra password perché vi servirà per accedere alla vostra area personale.

Dopo aver generato la nuova password sarà possibile visualizzare i referti online degli esami effettuati negli ultimi 45 giorni e presenti sul vostro portale pazienti

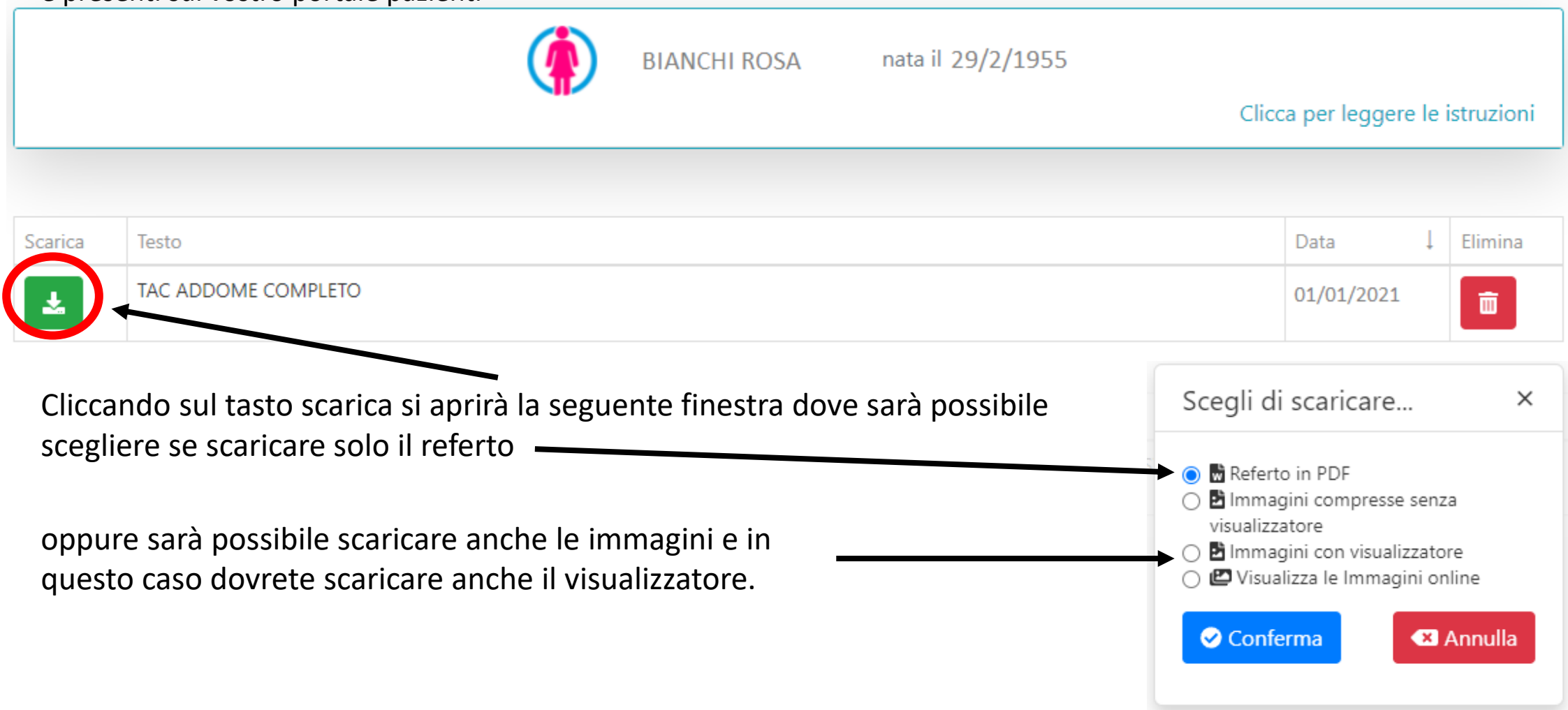